## **Kodak alaris**

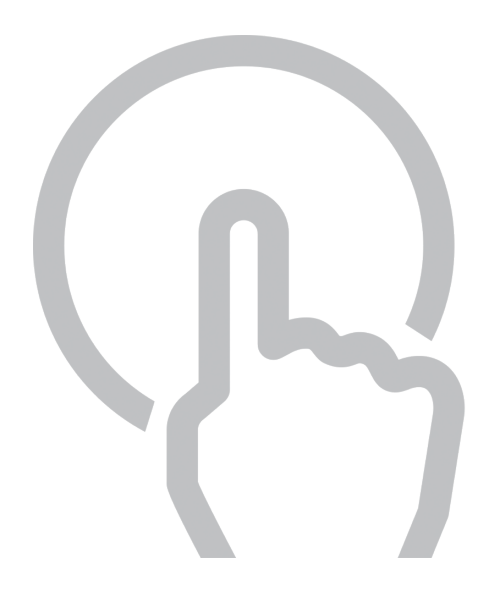

# スマートタッチ活用ガイド Smart Touch User's Guide

## 1. 目次

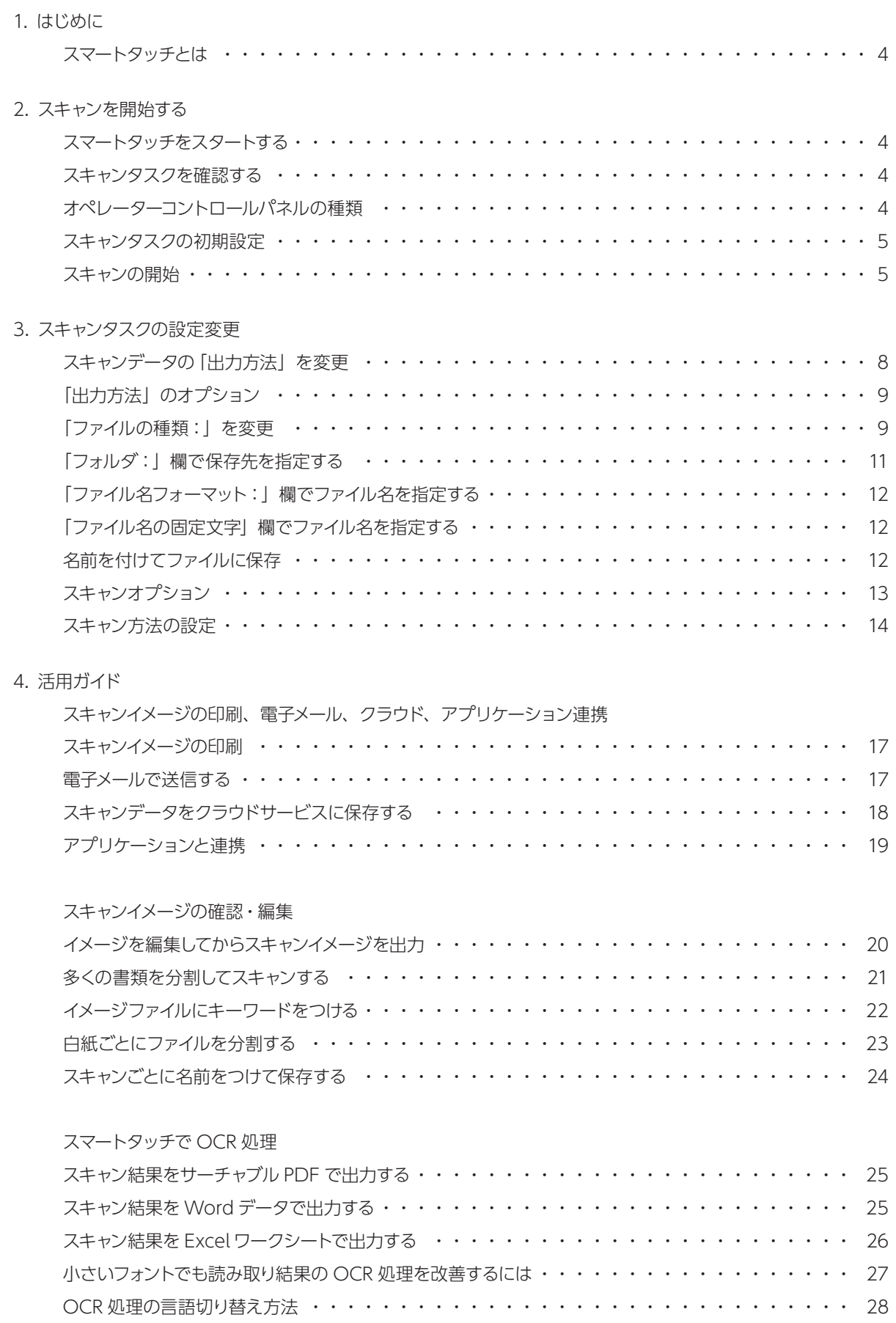

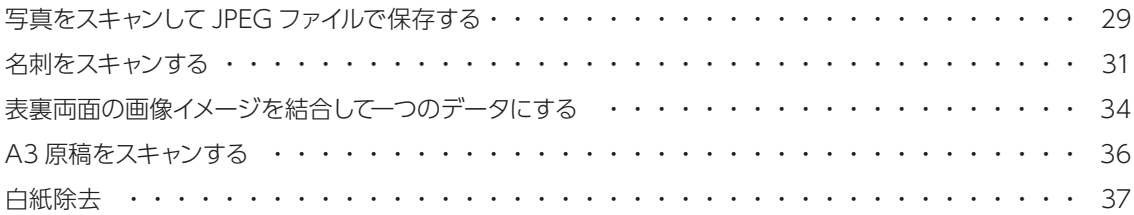

## 1. はじめに

## スマートタッチとは

スマートタッチとは、すばやく簡単にスキャン作業を行うことができるスキャンソフトです。最高 9 つまでのスキャン タスクを登録することができます。インストール直後は初期設定としてタスクが登録されており、インストール後にす ぐに使用できます。各スキャンタスクは簡単に設定できますので、既存のタスクを使い易く変更したり、新たなもの に変更することも可能です。

## 2. スキャンを開始する

## スマートタッチをスタートする

Windows起動後、スキャナーを接続し電源をいれるとタスクバーにあるスキャナーアイコンが使用可能になり、スマー トタッチが利用できます。

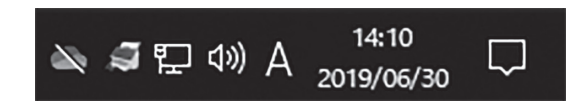

## スキャンタスクを確認する

初期設定として登録されているタスクを確認します。 スキャナー前面のオペレーターコントロールパネルに設定内容が表示されますので、スクロールボタンを使用して、 スキャンタスクを選択します。

## オペレーターコントロールパネルの種類

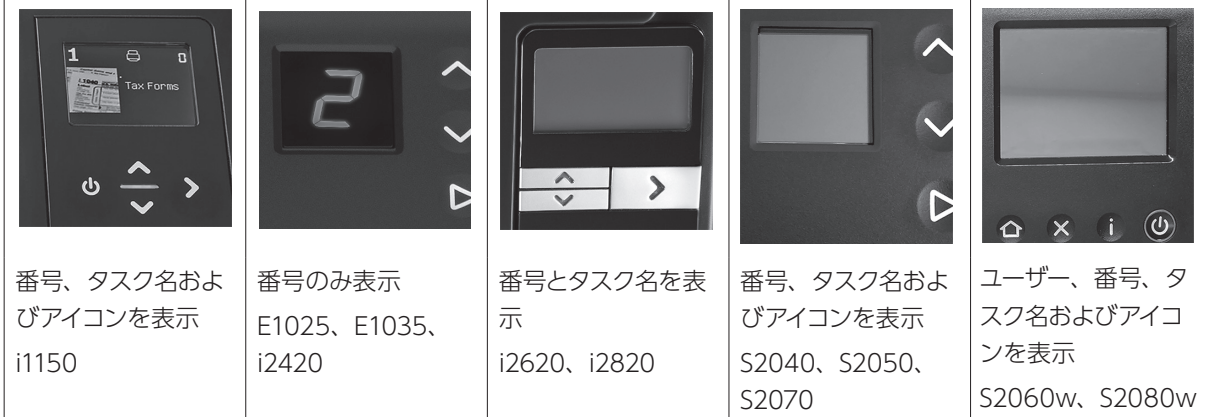

※ i1100 および i2000 シリーズは販売終了しています。

スキャンタスクの初期設定

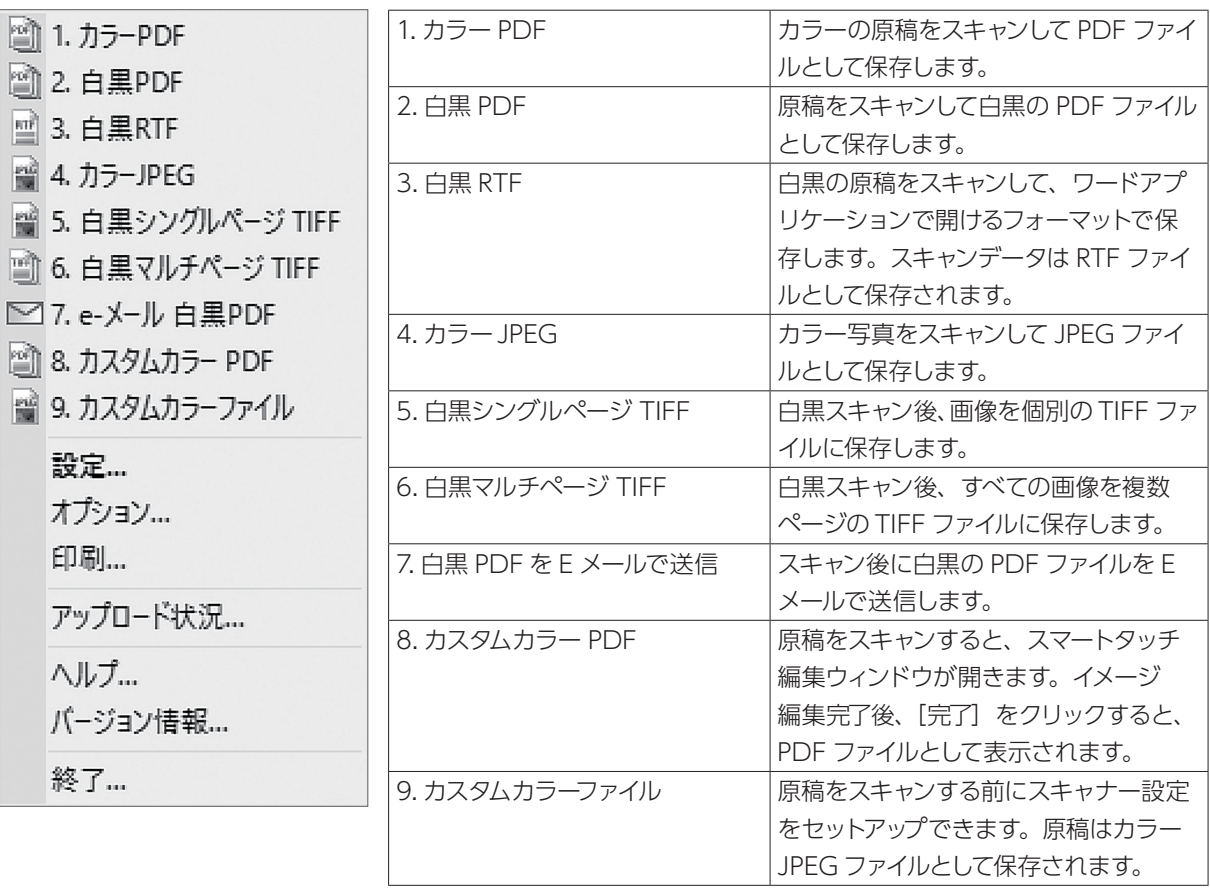

※スキャン解像度のデフォルト値は共通に 200dpi となります。

### スキャンの開始

スキャナー本体のスクロールボタンでスキャンタスクの番号を選択し、スタートボタンを押すか、Windows のタク スバーにあるスマートタッチのショートカットアイコンをクリックして、スキャンタスクの番号を選択するとスキャンが 開始されます。

スキャンされたスキャンデータはデフォルトでは、「PC > Documents > Smart Touch > ( スキャナー型番 ) > Output」に保存されます。

ファイル名は「日付とシーケンス番号(スキャン日付 + 枝番)」になります。

スキャンタスクの設定を変更する場合には「スキャンタスクの設定変更」を参照してください。

## 3. スキャンタスクの設定変更

スキャンタスク名ごとにスキャンの設定がされています。設定を変更する場合には、タスクバー内のスマートタッチア イコンを右クリックし、表示されるポップアップメニュー (スマートタッチ画面)の「設定」で変更することができます。

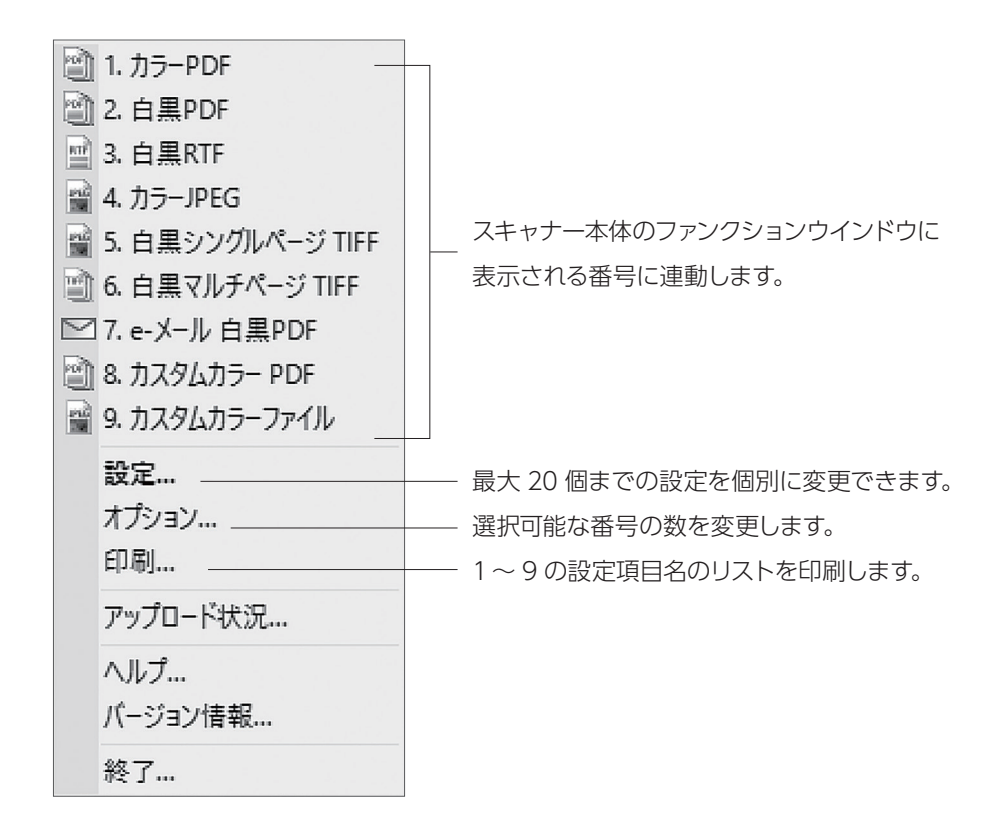

設定をクリックすると以下の画面が表示されます。

![](_page_5_Figure_4.jpeg)

#### スキャンタスクの名称(タスクのショートカット名)を変更する

スキャンタスク名は任意の名称に変更できます。 「名前の変更」をクリックするとダイアログボックスが表示されます。

![](_page_6_Picture_52.jpeg)

ここではタスクのショートカットでスキャンタスク名を入力・変更し、そして画像を変更/削除できます。ここに入力 されたスキャンタスク名/画像は、スキャナーのオペレーターコントロールパネルに表示されます。

※使用可能な画像フォーマット:JPEG、BMP、GIF、PNG、ICO

※注意:画像表示および複数行の名称は機種によって対応可能です。

i940/i2420/i2620/i2820/E1025/E1035 などの場合

![](_page_6_Picture_53.jpeg)

i1150/i1180/i1190E/S2050/S2070/S2060w/S2080w などの場合

![](_page_6_Picture_54.jpeg)

## スキャンデータの「出力方法」を変更

スキャンデータは様々な方法で出力できます。

![](_page_7_Picture_106.jpeg)

#### ファイル

スキャンデータを作成し、指定した場所に保存します。

#### アプリケーション

スキャンデータを作成し、対応するアプリケーションを起動します。たとえば、Adobe Acrobat Readerを使って PDF ファイルを表示するように設定されている場合は、Adobe Reader が起動してファイルが表示されます。

#### プリンタ/ファックスプリンタ

原稿をスキャンして、プリンタや FAX プリンタに出力します。

#### 電子メール

スキャンが完了すると、予め PC で設定されているメールアプリケーションが起動し、メールにスキャンデータを添付 します。e メールのログイン、パスワードが必要な際、このオプションを使用する前に e メールプログラムへのログ オンが必要な場合があります。

#### Box

スキャンデータを box.com の指定したフォルダに送信します。

#### Evernote

スキャンデータを Evernoteで指定したフォルダに送信します。

#### GoogleDrive

スキャンデータを GoogleDriveで指定したフォルダに送信します。

#### SharePoint Online

スキャンデータをSharePoint Onlineサイトに送信することができます。SharePoint Onlineによってグループでファ イルを管理し、共同作業を行えます。

#### WebDAV

スキャンデータを WebDAV サーバー上の指定したフォルダに送信します。

## 「出力方法」のオプション

「出力方法」のプルダウンメニューに利用できるソフトウェアを追加できます。出力方法の右にある「+」ボタンをクリッ クし「SharePoint、Web メール、カスタムアプリケーション」のいずれかを選択後、出力先の情報を入力します。

![](_page_8_Picture_78.jpeg)

## 「ファイルの種類:」を変更

スキャンデータの保存形式を以下から指定します。

![](_page_8_Picture_79.jpeg)

#### PDF- サーチャブル

すべての画像を1ファイルにまとめた PDF ファイルを作成します。 PDF ファイルはテキスト情報を含み全文検索が可能です。

※注意:PDF- サーチャブルを選択すると、「設定」ボタンがアクティブになり、スキャンする原稿の言語を選択で きます。

#### PDF

すべての画像を1ファイルにまとめた PDF ファイルを作成します。 PDF ファイルはテキスト情報を含まない一般的なファイルです。

#### Word 文書

OCR 処理されたテキストを含む Word ファイルを作成します。 すべての画像が複数ページとして1ファイルに保存されます。

※注意:Word 文書を選択すると、「設定」ボタンがアクティブになり、スキャンする原稿の言語を選択できます。

#### Excel ワークブック

OCR 処理されたテキストを含む Excel ファイルを作成します。 すべての画像が1ページ1シートとして1ファイルに保存されます。

※注意:Excel ワークブックを選択すると、「設定」ボタンがアクティブになり、スキャンする原稿の言語を選択で きます。

#### RTF(書式付きテキスト)

OS にかかわらず利用できる汎用的なテキストファイルを作成します。 すべてのテキストが複数ページとして1ファイルに保存されます。

※注意:RTF を選択すると、「設定」ボタンがアクティブになります。スキャンする原稿の言語を選択してください。 

#### TIFF- マルチページ

すべての画像を1ファイルにまとめた TIFF を作成します。

#### JPEG/TIFF シングルページ

ページまたは面ごとの JPEG/TIFF ファイルを作成します。 JPEG ファイルは JPEG 圧縮方式が有効にされている場合にのみ作成されます。非圧縮の場合は、TIFF 画像が作成 されます。

#### PDF- シングルページ サーチャブル

ページまたは面ごとのテキスト情報を含み全文検索ができる PDF ファイルを作成します。

#### PDF- シングルページ

ページまたは面ごとのテキスト情報を含まない一般的な PDF ファイルを作成します。

#### BMP

複数ページの原稿や両面の原稿をスキャンする場合、ページまたは面ごとにビットマップファイルを作成します。

## 「フォルダ:」欄で保存先を指定する

 $\sim$ 

「フォルダ:」を指定することで、保存先を変えることができます。

「フォルダ:」欄にスキャンデータを保存するフォルダ名を直接入力するか、「参照」をクリックしてフォルダを選択し ます。

![](_page_10_Picture_27.jpeg)

## 「ファイル名フォーマット:」欄でファイル名を指定する

「ファイル名フォーマット:」からいずれかを選択して、固有の出力ファイル名を自動的に生成します。

![](_page_11_Picture_75.jpeg)

#### 日付とシーケンス番号

ファイル名には出力ファイルが作成された日付とシーケンス番号が含まれます。たとえば、同日に最初に作成された PDF ファイルは、「2013-08-01(1)」で、2 番目に作成された PDF ファイルは、「2013-08-01(2)」となります。

#### 日付とタイムスタンプ

ファイル名には出力ファイルが作成された日時が含まれます。例えば、「2013-08-03T085026.pdf」は、2013 年 8 月 3 日午前 8 時 50 分 26 秒に作成されたことを示しています。

#### バーコードとシーケンス番号

バーコードを識別した場合、ファイル名にはバーコードの情報の次にシーケンス番号が含まれます。

#### バーコードとタイムスタンプ

バーコードを識別した場合、ファイル名にはバーコードの情報の次に時刻が含まれます。

#### 「ファイル名の固定文字」欄でファイル名を指定する

ファイル名の先頭に任意の文字を付加したい場合には、「ファイル名の固定文字」欄に固定文字を入力します。例えば、 各ファイル名の前に「請求書」と付けたい場合は「ファイル名の固定文字」欄に「請求書」と入力します。するとファ イルには「請求書 2013-08-27(1).pdf」「請求書 2013-08-27(2).pdf」などのように名前が付けられます。

#### 名前を付けてファイルに保存

チェックボックスを有効にすると、画像保存時にダイアログボックスが表示され、保存先が都度指定できます。

## スキャンオプション

スキャン作業や保存について以下のオプションを選択できます。

#### イメージを編集してから保存

スキャンしたイメージが編集ウィンドウに表示され、回転や削除などの編集ができるようになります。 20 ページの「スキャンイメージの確認・編集」のセクションを参照してください。

#### フィーダが空の場合、書類が追加されるまで待機

スキャン終了時に、追加スキャンの有無の確認画面が表示されます。「はい」を選択すると追加スキャンができます。

※注意:「イメージ編集してから保存」を選択するとご利用できません。 

#### イメージファイルにキーワードを追加

後でファイルを検索しやすいように、原稿にキーワードを追加できます。

※注意:キーワードはビットマップファイル、PDF等には保存できません。 

#### 白紙ページの後に分割

原稿に白紙をはさむと、白紙の位置でファイルを分割します。

#### バーコードで分割

スキャン中にバーコードが印刷されている原稿があると、バーコードで原稿を分割します。 以下のバーコードに対応しています。

- $(\mathcal{F})$  Interleaved 2 of 5
- $(1)$  Code 3 of 9
- (ウ) Code 128
- (エ) Codabar
- (オ) UPC-AUPC-E
- (カ) EAN-13
- $(+)$  EAN-8
- (ク) PDF417

※注意:最適なバーコード検出には、300dpi 以上の解像度が必要です。 

## スキャン方法の設定

スキャン方法の詳細(解像度など)を設定することができます。

![](_page_13_Picture_74.jpeg)

「設定のショートカット:」の「設定」をクリックして画面を表示します。

![](_page_13_Picture_75.jpeg)

設定のショートカット一覧に、新しいショートカットを追加します。

「名前を付けて保存」をクリックします。

「名前を付けて保存」の画面が表示されたら、ショートカット名を入力して保存をクリックします。

新しく作成されたショートカットを選択し、各種設定を変更します。

スキャン面を変更する場合には「入力ドキュメントのタイプ(I):」でスキャン面を指定します。 その他の設定を変更する場合には「設定(N) >」をクリックすると、詳細設定画面が表示されます。 詳細設定に関しては、TWAIN ユーザーズガイドを参照してください。

#### スキャンする前に設定を表示する

スキャン方法の「スキャンする前に設定を表示する」のチェックボックスを有効にすると、スキャン開始時に詳細設 定画面が表示され、都度設定を変更することができます。

#### 例:カラースキャンでの解像度を 200dpi に設定する場合

カラー200dpi の設定ショートカットを新規に作成します。「カラーパーフェクトページ」を選択し、「名前を付けて 保存 (A)」をクリックします。ショートカット名に「カラー 200dpi」と入力し、「保存」をクリックします。

![](_page_14_Picture_55.jpeg)

作成したショートカット、「カラー200dpi」を選択して「設定 (N) >」をクリックします。 詳細設定画面が表示されます。解像度のプルダウンから「200」を選択します。

![](_page_14_Picture_56.jpeg)

「OK」をクリックして保存します。

「設定のショートカット」が作成した「カラー 200dpi」になり、次からその条件でスキャンされます。

![](_page_14_Picture_57.jpeg)

例:両面スキャン、片面スキャンを変更する場合

![](_page_15_Picture_38.jpeg)

「設定」をクリックして設定画面を表示します。

下部の「入力ドキュメントのタイプ」のプルダウンを開きます。デフォルトは「両面」になっていますが、スキャンす る原稿に応じて「片面 - 表」、「片面 - 裏」に変更することができます。

![](_page_15_Picture_39.jpeg)

変更したら「OK」をクリックして保存します。

## 4. 活用ガイド

## スキャンイメージの印刷、電子メール、クラウド、アプリケーション連携

#### スキャンイメージの印刷

原稿をスキャンして、プリンタや FAX プリンタに出力します。 出力方法の「プリンタ/ファックスプリンタ」を選択すると、「スキャン後の出力」のオプションが表示されます。

「プリンタ名: | 右の「設定」をクリックすると、印刷ダイアログボックスが表示されます。 ここからプリンタの選択や設定を変更することが可能です。

![](_page_16_Picture_102.jpeg)

設定内容は保存され、該当のスキャンタスクを選択すると、実行時にはデフォルト値として毎回使用されます。 チェックボックスの「印刷する前に設定を表示する」を選択した場合、このオプションは利用できません。

「印刷する前に設定を表示する」を選択すると、原稿のスキャン後にその都度印刷ダイアログボックスが表示されます。 このダイアログボックスから、プリンタの選択、印刷オプションを指定します。 該当のスキャンタスク実行時には、毎回印刷ダイアログボックスが表示されます。

#### 電子メールで送信する

 $\begin{bmatrix} 1 & 1 & 1 \\ 1 & 1 & 1 \\ 1 & 1 & 1 \\ 1 & 1 & 1 \\ 1 & 1 & 1 \\ 1 & 1 & 1 \\ 1 & 1 & 1 \\ 1 & 1 & 1 \\ 1 & 1 & 1 \\ 1 & 1 & 1 \\ 1 & 1 & 1 \\ 1 & 1 & 1 \\ 1 & 1 & 1 \\ 1 & 1 & 1 \\ 1 & 1 & 1 \\ 1 & 1 & 1 & 1 \\ 1 & 1 & 1 & 1 \\ 1 & 1 & 1 & 1 \\ 1 & 1 & 1 & 1 \\ 1 & 1 & 1 & 1 \\ 1 & 1 & 1 & 1 \\ 1 & 1 &$ ŧ.

スキャンデータをスキャン後すぐに電子メールで送りたい場合は、「出力方法」から「電子メール」を選択します。

スキャン後、既定の電子メールアプリケーションに自動的に添付されます。

「+」ボタンでメールソフトとその詳細を設定します。

![](_page_16_Picture_103.jpeg)

. . . . <u>.</u>

## スキャンデータをクラウドサービスに保存する

出力方法から各種クラウドサービスを選択すると、スキャンデータをそのままクラウドサービスにアップロードするこ とができます。

- Evernote
- GoogleDrive
- Box
- SharePoint Online

※注意:本機能を利用するために対応したクラウドサービスにアカウントを開設し、保存先となるフォルダを先に 設定しておく必要があります。

いずれも各クラウドサービスを選択すると、該当サービスのログイン画面が表示されます。ログイン後に保存先とな るフォルダを指定してください。サービス内容はサービス提供元により変更となることがあります。

#### 例:Google Drive

GoogleDrive に接続するため、Google アカウントでログインします。

![](_page_17_Picture_11.jpeg)

スキャンデータを保存する GoogleDrvie 上のフォルダ場所を指定します。 保存先を指定したら「OK」をクリックして保存します。

![](_page_17_Picture_13.jpeg)

スキャンデータが指定の GoogleDrvie のフォルダに保存されると以下のようなメッセージが表示されます。

![](_page_17_Picture_15.jpeg)

GoogleDrive 内に指定したフォルダが存在しない場合は、スマートタッチ設定画面内のフォルダ:で指定されたパ スに保存されます。

## アプリケーションと連携

PDF ビューアーなどの特定のアプリケーションとスマートタッチを連携したい場合は、タスクのショートカットのリス トから出力方法を変更したいスキャンタスクを選択し、出力方法リストの右横にある「+」ボタンをクリックして、「カ スタムアプリケーション」を選択します。

![](_page_18_Picture_59.jpeg)

「カスタムアプリケーション」を選択すると、カスタマイズの設定ウィンドウが表示されます。「出力名:」に名称を入 力します。

起動させるアプリケーションプログラムへのパスとコマンドラインパラメータ(ある場合)を入力するか、「参照」ボ タンでアプリケーションプログラムを指定してください。設定が完了したら「OK」ボタンをクリックします。

![](_page_18_Picture_60.jpeg)

スマートタッチの設定ウィンドウに戻ると、「出力名:」に入力した名称が「出力方法」のプルダウンリストに追加さ れます

## スキャンイメージの確認・編集

### イメージを編集してからスキャンイメージを出力

スキャンオプションの「イメージを編集してから保存」のチェックボックスを有効にすると、スキャン開始時にサムネ イルビューア付きのスマートタッチウィンドウが表示されます。

![](_page_19_Picture_3.jpeg)

このウィンドウではスキャンが終了してもすぐにファイル出力をしません。ウィンドウ右端にある「完了」ボタンをクリッ クするまでスキャンイメージの確認、編集、削除、追加スキャンなどができるので、スキャン結果を確認、編集して からファイルを出力したい場合に最適です。

※注意:追加で書類をスキャンする場合は、用紙をセットしてからスマートタッチウィンドウの左上にあるスタート ボタンを押すとイメージを追加できます。(本体のスタートボタンでは追加スキャンできません)スマート タッチ設定ウィンドウで「イメージを編集してから保存」を選択すると、「フィーダが空の場合、書類が追 加されるまで待機」のオプションは使用できません。

![](_page_19_Picture_121.jpeg)

スキャンアプリケーションのアイコンの説明

![](_page_20_Picture_108.jpeg)

#### 多くの書類を分割してスキャンする

「イメージを編集してから保存」のオプションを使用しない場合、スマートタッチは原稿フィードが停止した時点でス キャン作業を終了と判断してファイルを出力します。

一度にトレイにセットしきれない多くの書類を1つのマルチページファイルとしたい場合は「フィーダが空の場合、書 類が追加されるまで待機」のオプションを選択します。

セットされた書類がすべてスキャンされてもスキャン作業を一時停止するだけで、追加スキャンを行うかどうかを選択 できます。選択したら「適用」をクリックします。

![](_page_20_Picture_109.jpeg)

スキャン中にフィーダが空になると、以下のウィンドウが表示されます。続けてスキャンをする場合は、追加の原稿を セットしてから「はい」をクリックします。すべての書類のスキャンを終了する場合は、「いいえ」をクリックします。

![](_page_20_Picture_110.jpeg)

「いいえ」をクリックすると、それまでスキャンしたデータを一つのファイルとして保存します。

#### イメージファイルにキーワードをつける

スキャン後のイメージファイル (JPEG、TIFF など)のプロパティにキーワードを追加することができます。ファイル のプロパティにキーワードを設定しておくと、後でファイルの検索や整理を簡単にできるようになります。スマートタッ チでイメージファイルにキーワードを追加する場合は、スキャンバッチごとにキーワードを入力します。あらかじめ特 定のキーワードをスキャンタスクに設定することはできません。

![](_page_21_Picture_47.jpeg)

スキャンが完了するとキーワードウィンドウが表示されるので、イメージファイルに付与したいキーワードを入力して 「OK」ボタンをクリックします。スキャンイメージファイルがフォルダに保存されます。

![](_page_21_Picture_48.jpeg)

保存されたファイルを右クリックしてプロパティを選択し、詳細画面を開くと「タグ」の項目に入力したキーワードが 追加されます。

![](_page_21_Picture_49.jpeg)

### 白紙ごとにファイルを分割する

いくつもの書類のグループをグループ単位でスキャンして、それぞれをマルチページの PDF に作成するのは時間がか かります。複数の書類グループを一度のスキャン作業で処理するには、2 件目以降のグループの先頭に白紙を区切り として挿入してスキャンすると、白紙ごとに PDF ファイルにすることができます。スマートタッチで認識された白紙は イメージ化されないので、必要な文書だけをイメージ化します。

![](_page_22_Figure_2.jpeg)

「設定」ボタンをクリックすると、「白紙イメージサイズ」の設定ウィンドウが表示されます。スライダーを左右に動 かして、白紙として認識されるサイズの基準値を設定し、「OK」ボタンをクリックします。

![](_page_22_Picture_93.jpeg)

書類グループごとに白紙を挿入した原稿をセットしてスキャンします。白紙を検出するとグループごとに分割して保存 するメッセージが表示されます。「OK」ボタンをクリックすると、スキャンイメージを保存します。「キャ**ンセル**」ボ タンをクリックすると破棄されます。

![](_page_22_Picture_94.jpeg)

白紙が認識されない場合や書類が白紙と誤認識される場合は、識別基準値を少しずつ調整してください。

## スキャンごとに名前をつけて保存する

スキャン毎に任意のファイル名を付ける場合は、「名前をつけてファイルに保存」オプションを選択します。このオプショ ンを有効にしてスキャンすると、スキャン完了後に名前を付けて保存のウィンドウが表示されます。

ファイル名入力欄には、スマートタッチ設定ウィンドウで予め選択された「ファイル名フォーマット」と「ファイル名 の固定文字列」の設定で構成されたファイル名が入っているので、そのファイル名の上から任意の名前を入力します。

![](_page_23_Picture_31.jpeg)

## スマートタッチで OCR 処理

スキャン結果をサーチャブル PDF で出力する

「ファイルの種類」から「PDF - サーチャブル」を選択すると全ての文字が OCR 処理されます。

![](_page_24_Picture_54.jpeg)

PDF の中に OCR 処理でのテキスト情報が含まれるため、PDF の内部を検索することができます。写真などの図版 とテキストを含むカタログや雑誌の記事などをそのままのイメージで利用できます。

#### スキャン結果を Word データで出力する

スマートタッチでは、全ての文字を OCR 処理してテキスト化した結果を Word ファイルとして保存することができま す。

「ファイルの種類」から「Word 文書」を選択して「適用」をクリックします。これにより、スキャンした原稿の画像 およびテキスト部分を含む Word 形式のデータで保存されます。

![](_page_24_Picture_55.jpeg)

### スキャン結果を Excel ワークシートで出力する

スマートタッチでは、全ての文字を OCR 処理してテキスト化した結果を Excel ファイルとして保存することができま す。

「ファイルの種類」から「Excel ワークブック」を選択して「適用」をクリックします。これにより、スキャンした原稿 の画像およびテキスト部分を含む Excel 形式のデータで保存されます。

![](_page_25_Picture_29.jpeg)

#### 小さいフォントでも読み取り結果の OCR 処理を改善するには

スマートタッチのデフォルト設定では、「1. カラー PDF」と [2. 白黒 PDF」のタスクがサーチャブル PDF になってい ます。これらのスキャン方法はそれぞれ 200dpi に設定されているので、小さなフォントで構成された原稿は、スキャ ン方法の解像度を変更することで読み取り結果が改善する場合があります。デフォルトの設定で結果が思わしくない 場合は、スキャン方法の解像度設定を変更してみてください。

※注意:スキャン方法の解像度を高くすると、出力結果の PDF ファイルの容量が大きくなります。 

ここでは [2. 白黒 PDF」を例に変更方法を説明します。スキャン方法のメニューにある「設定」をクリックします。

![](_page_26_Picture_68.jpeg)

スキャナーの TWAIN 設定ウィンドウが表示されます。「白黒パーフェクトページ」を選択して、「設定」をクリック します。

![](_page_26_Picture_69.jpeg)

TWAIN のスキャン設定メニューが表示されます。一般タブにある解像度リストから「300」を選択して、解像度を 300dpi に変更します。解像度の変更が完了したら、「ホーム」をクリックします。

![](_page_26_Picture_70.jpeg)

スキャナーの TWAIN 設定ウィンドウに戻ります。「保存」もしくは「名前を付けて保存」をクリックして設定を保存 します。

![](_page_27_Picture_87.jpeg)

新規で保存したスキャナーのショートカットがショートカットリストに追加されます。「OK」をクリックします。スマー トタッチの設定メニューに戻ります。スキャン方法の設定のショートカットが新規作成したショートカット名になって いる事を確認後、「適用」をクリックします。

![](_page_27_Picture_88.jpeg)

これで次回のスキャンから 300dpi の解像度でスキャンされ、OCR の認識精度が改善されます。

#### OCR 処理の言語切り替え方法

ファイルタイプとして、「PDF - サーチャブル」、「PDF - シングルページサーチャブル」、「Word 文書」、「Excel ワー クブック」あるいは「RTF」を選択すると、「OCR のセットアップ」ダイアログボックスが表示され、スキャンする原 稿の言語を選択することができます。たとえば、英語の原稿をスキャンする場合は「英語」を選択し、「OK」をクリッ クします。

![](_page_27_Picture_89.jpeg)

PDF1.4 仕様に基づく電子文書の長期保存用の形式です。PDF/A を選択すると最新の PDF の機能の一 部は対応できない場合があります。

## 写真をスキャンして JPEG ファイルで保存する

#### 写真を綺麗にスキャンするには

写真をスキャンするときは、「4. カラー JPEG」を使用します。写真をより高画質でスキャンしたいときは、読み込み の解像度を大きくします。

※注意:解像度を大きくするとファイル容量も大きくなります。

「スキャン方法」にある「設定」をクリックします。

![](_page_28_Picture_60.jpeg)

スキャナーの TWAIN 設定ウィンドウが表示されます。「カラー写真」を選択して、「設定」をクリックします。

![](_page_28_Picture_61.jpeg)

TWAIN のスキャン設定メニューが表示されます。一般タブにある解像度リストから「400」を選択して、解像度を 400dpi に変更します。解像度の変更が完了したら、「ホーム」をクリックします。

![](_page_28_Picture_62.jpeg)

「保存」もしくは「名前を付けて保存」をクリックして設定を保存します。

スマートタッチの設定メニューに戻ります。スキャン方法の設定のショートカットが新規作成したショートカット名に おっている事を確認後、「適用」をクリックします。

![](_page_29_Picture_27.jpeg)

これで次回のスキャンから 400dpi の解像度でスキャンされます。

※注意:お使いの名刺管理用アプリケーションやサービスが推奨するフォーマットで設定ください。下記は標準的 な名刺読み取り時の参考設定となります。 

名刺をスキャンするときは、「1. カラー PDF」または「2. 白黒 PDF」を使用します。名刺の氏名、会社名、住所な どは OCR 処理での検索可能となります。

名刺をスキャンすると、名刺の上下の向きは自動的に識別されるので、複数の名刺を一度にまとめてスキャンできます。 名刺をセットするときは、名刺の幅に原稿ガイドを合わせてください。

スマートタッチのデフォルト設定では、これらのスキャン方法は 200dpi に設定されているので、小さなフォントで構 成された名刺はスキャン方法の設定のスキャン解像度を変更することで読み取り結果が改善する場合があります。デ フォルトの設定で結果が思わしくない場合は、スキャン方法の解像度設定を変更してみてください。

※注意:スキャン方法の解像度を高くすると、出力結果の PDF ファイルの容量が大きくなります。また、片面の 名刺と両面の名刺を混ぜて連続スキャンする場合は、白紙除去機能を有効にすると、片面の名刺は裏面 の白紙イメージを自動的に削除することができます。名刺用にサーチャブル PDF の読み取り結果を改善 し、白紙イメージを自動削除に設定する場合は、以下のように設定します。

ここでは、「2. 白黒 PDF」を例に説明します。スキャン方法のメニューにある「設定」ボタンをクリックします。

![](_page_30_Picture_7.jpeg)

スキャナーの TWAIN 設定ウィンドウが表示されます。 「白黒パーフェクトページ」を選択し、「設定」をクリックします。

![](_page_30_Picture_9.jpeg)

TWAIN のスキャン設定メニューが表示されます。以下のように設定を変更します。

「スキャン形式」から「グレースケール(8 ビット)」を選択します。カラーの名刺でも容量を抑えたグレースケールに 変換します。

「解像度」を「300dpi」に変更し、小さな文字でも OCR の識別を向上します。 「品質」を「高(Better)」に変更し、画像品質を上げます。

![](_page_31_Picture_68.jpeg)

名刺の裏面が白紙のときにデータ化しないように、拡張機能のタブを開き、「白紙イメージ検出」から「文字量基準」 を選択します。文字量の設定として 10 〜20%程度の数値を設定します。

![](_page_31_Picture_69.jpeg)

設定が完了したら、「ホーム」ボタンをクリックします。

スキャナーの TWAIN 設定ウィンドウに戻ります。解像度の設定を変更したので、設定のショートカットの右横に〈変 更済み〉の表示が追加されます。変更した設定に対して新規でスキャン設定のショートカットを追加する場合は、「名 前を付けて保存」をクリックします。

ショートカット名として分かりやすい名称を入力し、保存ボタンをクリックします。必要に応じてグラフィックのリスト から新規保存するショートカットのアイコンを選択してください。

![](_page_32_Picture_35.jpeg)

「保存」をクリックします。新規で保存したスキャナーのショートカットがショートカットリストに追加されます。「OK」 をクリックします。

スマートタッチの設定メニューに戻ります。スキャン方法の設定のショートカットが新規作成したショートカット名に なっている事を確認後、適用ボタンをクリックします。

![](_page_32_Picture_36.jpeg)

これで名刺をスキャンすると、グレースケールで OCR 処理されたサーチャブル PDFとして保存されます。

### 表裏両面の画像イメージを結合して一つのデータにする

#### カタログやハガキの両面を一つのデータにまとめて管理

ハガキなどの両面(宛名と文面)や、カタログの表裏のイメージを一つのイメージになる様に結合することができます。 通常の両面スキャンの場合は表面と裏面の各イメージが別ページ、別ファイルとして保存されますが、TWAIN 設定 にある「表面 / 裏面画像の結合」の設定を使用することで一つのイメージにまとめます。

※注意:原稿が薄かったり、柔らかい材質の場合は、スキャン時に原稿を破損したり、紙詰まりになる場合があり ますので、予めご注意ください。 

ここでは、「1. カラー PDF」を例に説明します。スキャン方法のメニューにある「設定」ボタンをクリックします。

![](_page_33_Picture_95.jpeg)

スキャナーの TWAIN 設定ウィンドウが表示されます。「カラーパーフェクトページ」を選択し、「設定」をクリック します。

![](_page_33_Picture_96.jpeg)

TWAIN のスキ

両面スキャンの場合の設定画面が表示されますので、次のように設定します。

「入力ドキュメントのタイプ」は「両面」を選択します。両面の画像をつなぎ合わせたときに、表面となる画像をど の方向に配置するかを「表面を上」「表面を下」「表面を右」「表面を右」から選択します。選択したら「完了」をクリッ クします。

![](_page_33_Picture_97.jpeg)

「ホーム」ボタンをクリックします。

「保存」もしくは「名前を付けて保存」で設定を保存します。

![](_page_34_Picture_34.jpeg)

スマートタッチの設定メニューに戻ります。スキャン方法の設定のショートカットが新規作成したショートカット名に おっている事を確認後、「適用」ボタンをクリックします。

![](_page_34_Picture_35.jpeg)

これでスキャンすると表裏の両面が一つのデータとして保存されるようになります。

#### A3 原稿を二つ折りにしてスキャンする

「表裏両面の画像イメージを統合して一つのデータにする」の設定を利用して、A3 サイズの原稿をスキャンすること ができます。

![](_page_35_Picture_76.jpeg)

A3 原稿の状態に合わせて、表面の画像を配置する位置を「表面を上」「表面を下」「表面を左」「表面を右」から設 定しておきます。

A3 原稿を 2 つ折りにしてスキャナーのトレイにセットしますが、このときスキャナーの機種に応じて、リリースレバー を開きます。

i1150/i1180/i1190E の場合、リリースレバーを引いてロックします。

![](_page_35_Picture_7.jpeg)

i2420/i2620/i2820 の場合、スキャン中はリリースレバーを手で引きます。

![](_page_35_Picture_9.jpeg)

S2050/S2070/S2060w/S2080w/E1025/E1035 の場合、リリースレバーを引いてロックします。

![](_page_35_Picture_11.jpeg)

リリースレバーを開いたら二つ折りにした原稿をセットして、スキャンを実行してください。スキャンが終わったら、 リリースレバーを戻します。

※注意:リリースレバーを戻さないまま単独の原稿をスキャンすると紙詰まりの原因となりますのでご注意くださ い。

## 白紙除去

#### スキャンデータから白紙を自動で削除

片面しか印刷されていない原稿や両面、片面が混在した原稿の場合、デフォルトでは余分な白紙が含まれます。白紙 を自動的に削除してデータに含まないためには、TWAIN で設定を行います。

※注意:原稿の状態と設定をした白紙検出の条件によっては、白紙が除去されないことがあります。その場合は、 白紙の検出条件を変えてお試しください。 

ここでは、「1. カラー PDF」を例に説明します。スキャン方法のメニューにある「設定」ボタンをクリックします。

![](_page_36_Picture_60.jpeg)

スキャナーの TWAIN 設定ウィンドウが表示されます。「カラーパーフェクトページ」を選択し、「設定」をクリック します。

![](_page_36_Picture_61.jpeg)

「検知」タブをクリックします。「白紙イメージの削除」から基準を選択します。

![](_page_36_Picture_62.jpeg)

文字量基準:文字量をもとに白紙ページを判別します。

![](_page_37_Picture_42.jpeg)

コァイル容量を基準とします。

![](_page_37_Picture_43.jpeg)

いずれかの設定を行ったら「ホーム」ボタンをクリックします。

「保存」もしくは「名前を付けて保存」をクリックします。

スマートタッチの設定メニューに戻ります。変更を適用するために「適用」ボタンをクリックします。これで白紙を含 まないスキャン結果を得ることができます。

## MEMO

#### 【お問い合わせ窓口】

故障・修理に関するお問い合わせは以下の電話番号までお願い致します。 コダック アラリス ジャパン サービスセンター

## **0120-085-580**

受付時間:9:00 〜 17:30(土・日・祝祭日又は年末年始を除く) 窓口及び受付時間は予告なしに変更となることがあります。

## **Kodak alaris** コダック アラリス ジャパン株式会社

インフォメーション マネジメント事業本部

公式サイト:http://www.kodakalaris.co.jp/business/ ソリューションサイト:http://www.scan-at-work.com/

〒101-0062 東京都千代田区神田駿河台 2-9 KDX 御茶ノ水ビル TEL03-5577-1380 FAX03-5577-1333 〒 532-0004 大阪市淀川区西宮原 2-7-38 新大阪西浦ビル 4F TEL06-6152-6152 FAX06-6393-5312

© 2019 Kodak Alaris Inc. 記載されている製品名などの固有名詞は、各社の商標または登録商標です。